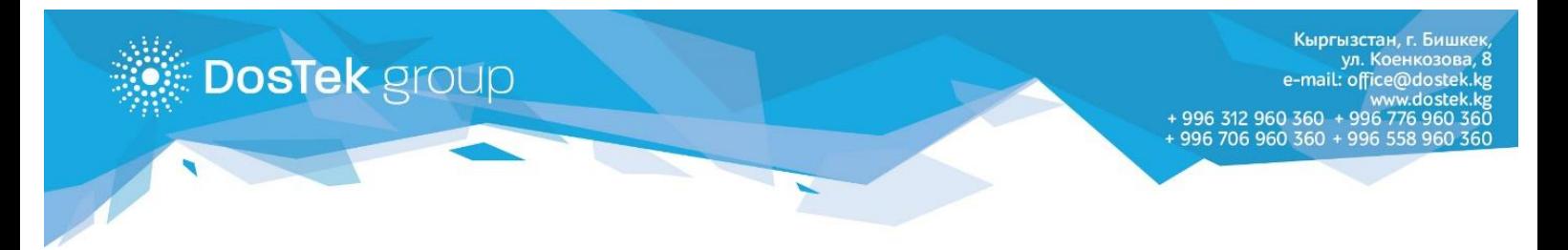

# **Отчет формаларына шаблон жүктөө боюнча колдонмо**

Шаблонду толтуруу эрежелердин негизинде аткарылуусу зарыл. Эреже сайтабай толтуруунун кесепетинде отчеттун берилмелери СОчИ системасындагы формага туура эмес жүктөлүп, отчетту түзүү учурунда каталарга алып келиши мүмкүн.

Берилмелерди жүктөө үчүн \*.xls жана \*.xlsx файлдары колдонулат, аларды түзүү жана өзгөртүү Microsoft Office Excel программасында аткарылат.

Атайын иштелип сыккан шаблондорду колдонууну сунуштайбыз, аларды 1-сүрөттө көрсөтүлгөн шилтеме аокылуу жүктөп алсаңыздар болот.

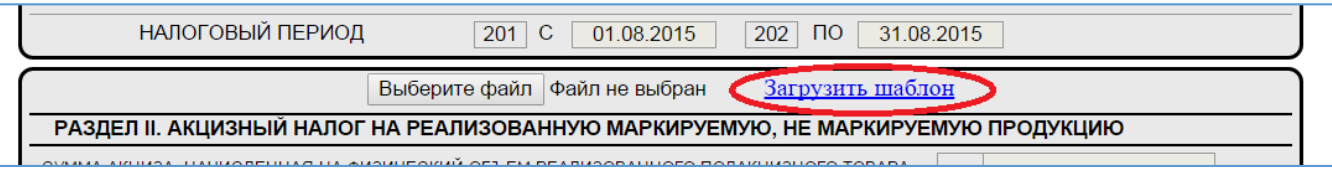

*1-сүрөт. "Шаблоду жүктөө шилтемеси"*

СОчИ системасында шаблондун 2 түрү бар: бир барактуу шаблон (017, 022, 023, 058, 059, 106 индекстеги отчет формалары жана Форма 1 отчету) жана бир нече барактуу шаблон (062, 070 индекстеги отчет формалары).

Шаблон файлында саптарды жок кылуу жана ордун алмаштырууга, мамычаларды бириктирүүгө жана башка өзгөртүү киргизүүгө тыюу салынат. Бир нече барактан турган шаблондордун барактарын жок кылууга же аттарын өзгөртүүгө болбойт. Эгер кээ бир барактар боюнча берилме жок болсо, аларды бош калтыруу керек.

Сиздин берилмелериңиз үчүн кошумча саптарды шаблондун шапкесинен кийин гана кошуңуз (2 сүрөттү караңыз, даяр саптар ийри кашаа менен белгиленген).

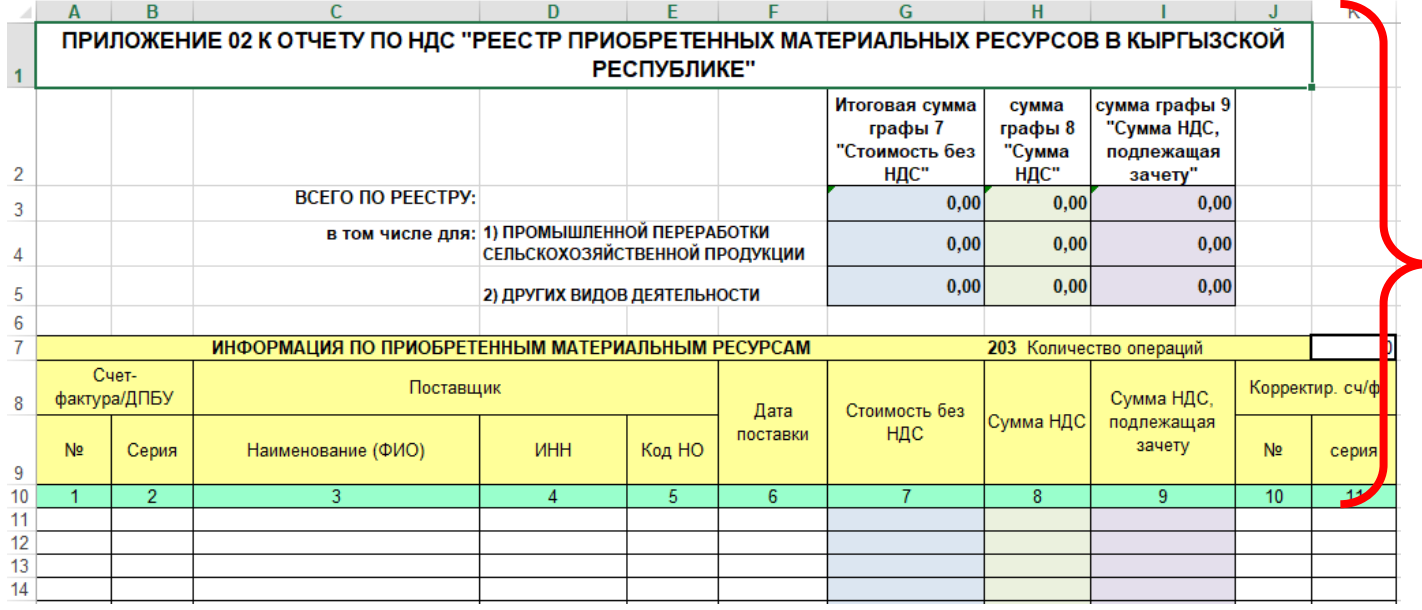

*2-сүрөт. "Шаблондун шапкесинин көрүнүшү"*

Шаблонду берилмелер менен толтурууда, мамычаларды форматын сактоо керек, аларды «Формат ячеек» же «Мастер распределения текста по столбцам» бөлүмдөрүндө аткарууга болот.

**Көңүл буруңуз!** Берилмелериңиз шаблондон жүктөлгөндөн кийин файлыңыздан формага которулганын текшериңиз. Системада бир катар текшерүүлөр орнотулган, бирок колдонуучулук каталардын бардык түрлөрүн компаниянын адистери изилдеп чыгууга мүмкүнчүлүгү жок. Берилмелериңиз формага жүктөлгөндөн кийин, шаблондогудан айырмасын көрсөңүз, дагы бир жолу текшериңиз, анткени бул маанилүү!

## **1. Даталар менен иштөө жана аларды тууралоо**

Азыркы учурда, программалык камсыздоо версияларынын айырмасы жана колдонуучулардын жеке калыптоосунан, берилмелерди шаблондон жүктөөдөгү каталардын көбү даталарды жазуучу (сатуу даталары, берүү даталары ж.б.) мамычалар менен байланыштуу болуп жатат. Мамычалардын бул түрү төмөнкү формат боюнча толтурулуусу зарыл:

- датанын узун форматы: КК.АА.ЖЖЖЖ (мисалы: 12.05.2019);

- ошондой эле датанын кыска форматына уруксат берилет: КК.АА.ЖЖ (мисалы: 12.05.19);

- мамычанын тиби маанилүү шарт болуп эсептелет: сунушталуучу мамычадагы берилмелердин сунушталуучу тиби «Дата», бирок кээ бир учурларда (эгер шаблон 1С системасында автоматтык түрдө түзүлсө, өзгөртүү киргизүү мүмкүн эмес) «Общий» тибин да колдонсо болот.

Даталар менен байланыштуу мамычаларды негиздүү жана так тууралоо «Мастер распределения текста по столбцам» бөлүмүнүн жардамы менен аткаруу туура. Бул бөлүмдү «Данные» -> «Текст по столбцам» бөлүмдөрү аркылуу табууга болот. Керектүү бөлүмдү баскандан кийин мониторуңузда «Мастер распределения текста» терезеси ачылат (3-сүрөттү караңыз).

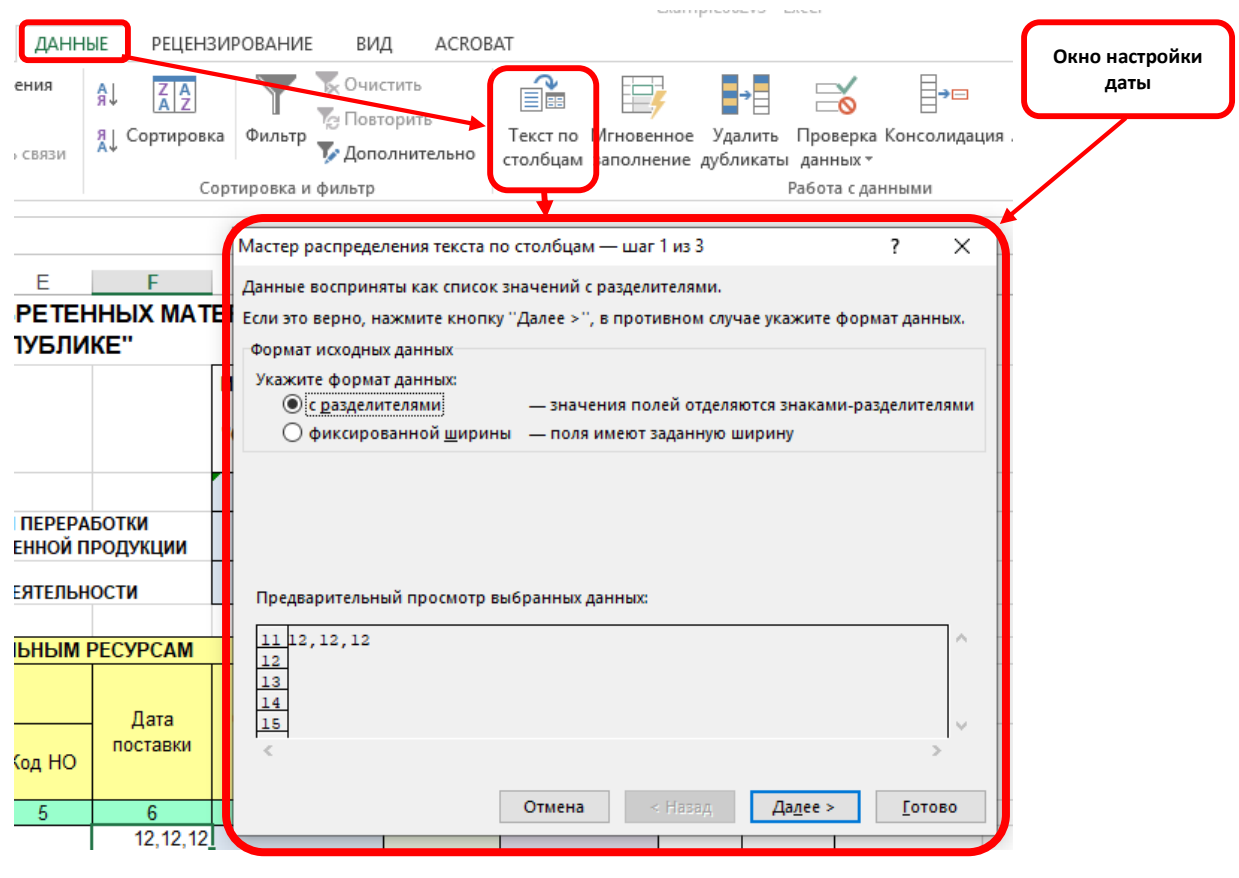

*3-сүрөт. "Текст по столбцам" функциясы*

#### **«Мастера распределения текста» функциясынын жардамы менен даталары бар мамычаларды тууралуу:**

1. Даталары бар мамычаларды белгилеңиз - ал төмөндөгүдөй аткарылат:

- компьютердик багытточтун (мышь) жардамы менен (курсордун жардамы менен мамычаларды белгилөө), белгилей турган мамычаларыңыз өтө көп болбосо, бул ыкма ыңгайлуу;

- эгер белгилөөчү мамычалар көп болсо, кийинки ыкма туура келет: саптагы эң биринчи мамычаны белгилеңиз, баракты акыркы мамычага чейин жылдырыңыз (барактын четиндеги жылдыруу лентасын же багыттагычтын (мышь) баскычтарынын ортосундагы дөңгөлөкчөнү колдонсо болот), андан соң клавиатурадагы «Shift» баскычын басып туруп, саптагы эң акыркы мамычаны белгилеңиз;

- 2. мамычалар белгиленгенден кийин «Данные» бөлүмүнө өтүп, «Текст по столбцам» бөлүгүн тандаңыз (3-сүрөттү караңыз);
- 3. ачылган «Мастера настройки текста» терезесинен төмөнкү кадамдарды жасаңыз:
	- 1-кадам: берилмелердин форматы катары «с разделителем» параметри турганын аныктаңыз жана терезенин төмөн жагындагы «Далее» баскычын басыңыз (4-сүрөттү караңыз);

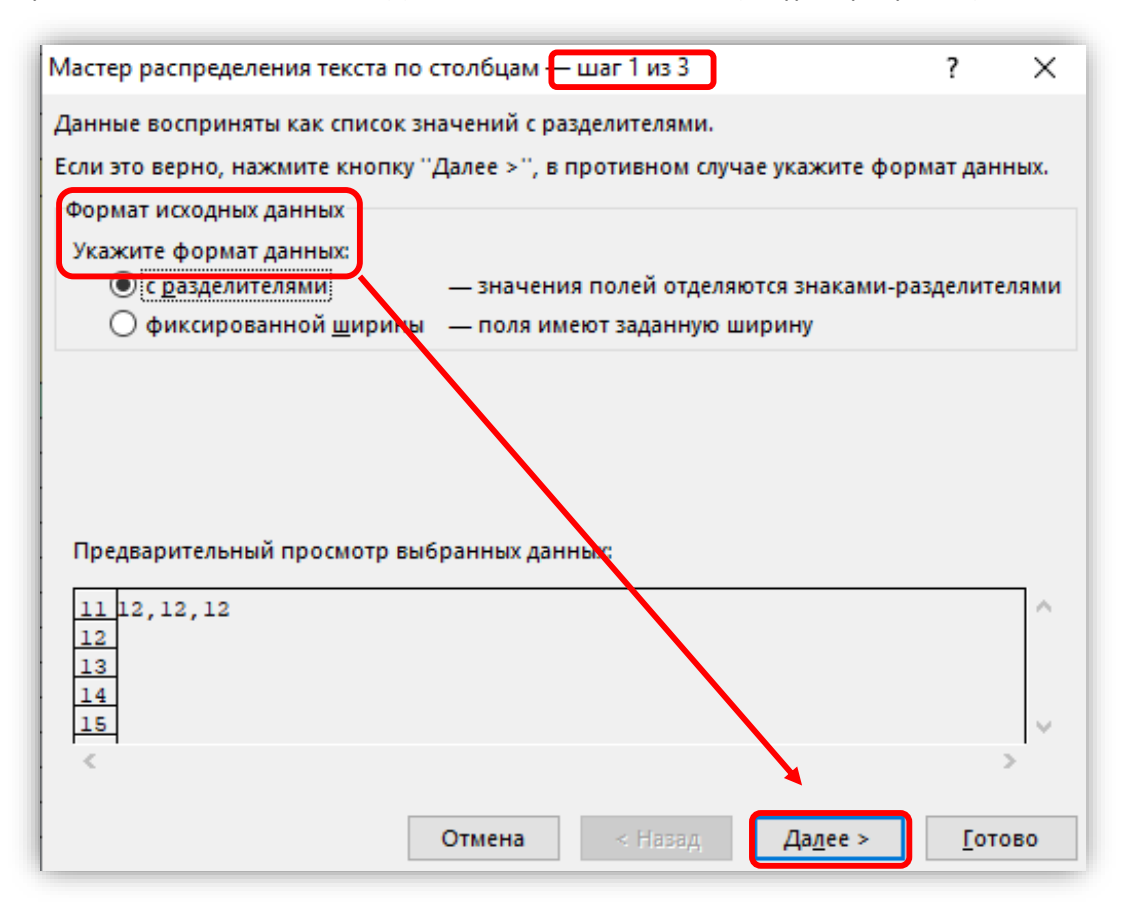

*4-сүрөт. "1-кадам - берилмелердин форматын коюңуз"*

 2-кадам: «Символ разделителя» (бөлүү символу) бөлүгүнөн «знак табуляции» дегенди белгилеңиз жана терезенин төмөн жагындагы «Далее» баскычын басыңыз (5-сүрөттү караңыз);

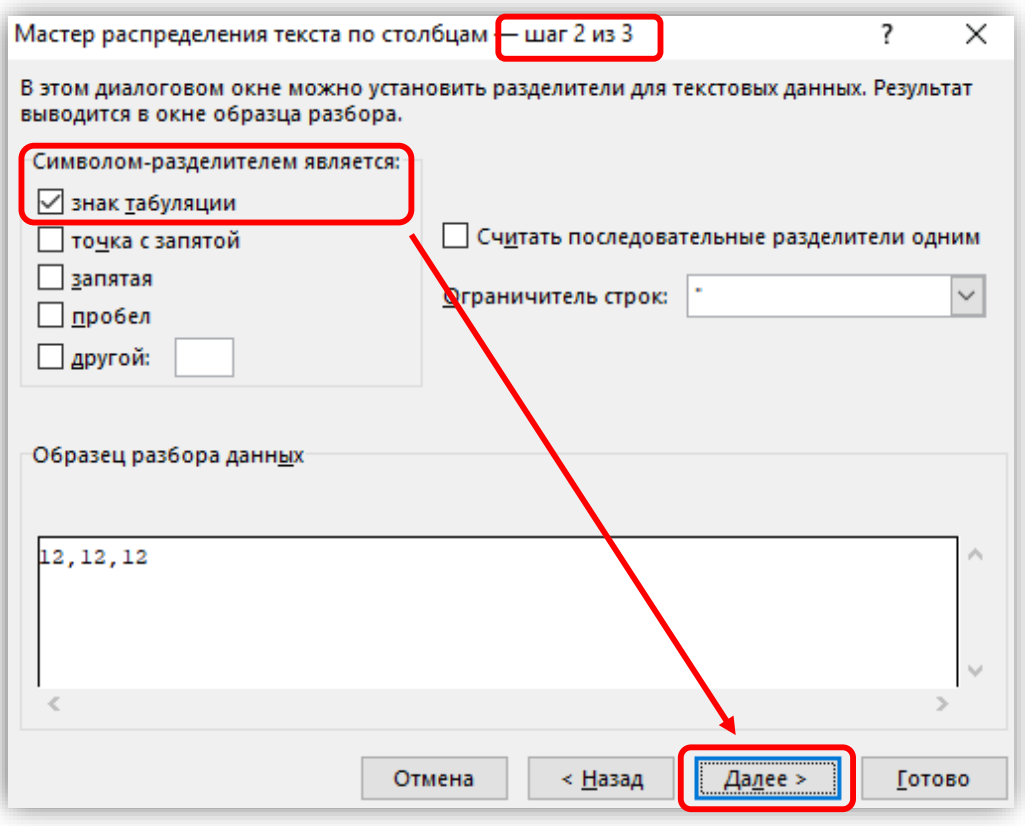

*5-сүрөт. "2-кадам – бөлүү символун коюу"*

 3-кадам: «Формат данных столбца» бөлүгүнөн «Дата» параметрин белгилеңиз жана жанындагы тизмеден «ДМГ» параметрин тандаңыз, андан соң терезенин төмөн жагындагы «Готово» баскычын басыңыз (6-сүрөттү караңыз).

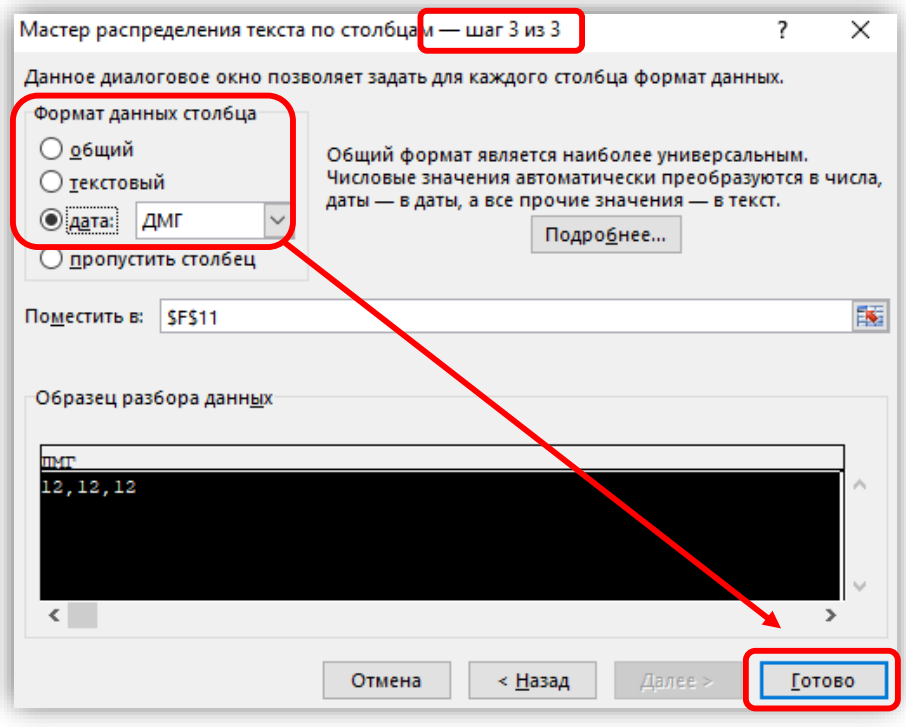

*6-сүрөт. "3-кадам – Формат данных столбца бөлүгүн тандоо"*

### **2. Мамычалардын форматын тууралоо**

Башка мамычаларды тууралоо үчүн «Формат ячеек» бөлүмүнүн экинчи ыкмасын колдонууга болот. Алдын ала, керектүү мамычаларды тандоону унутпаңыз (мамычаларды тандоо жолдору 1-бөлүмдө баяндалган). Функцияны ачуу үчүн «Главная» бөлүгүн ачып, форматтардын тизмесин табыңыз (7-сүрөттү караңыз).

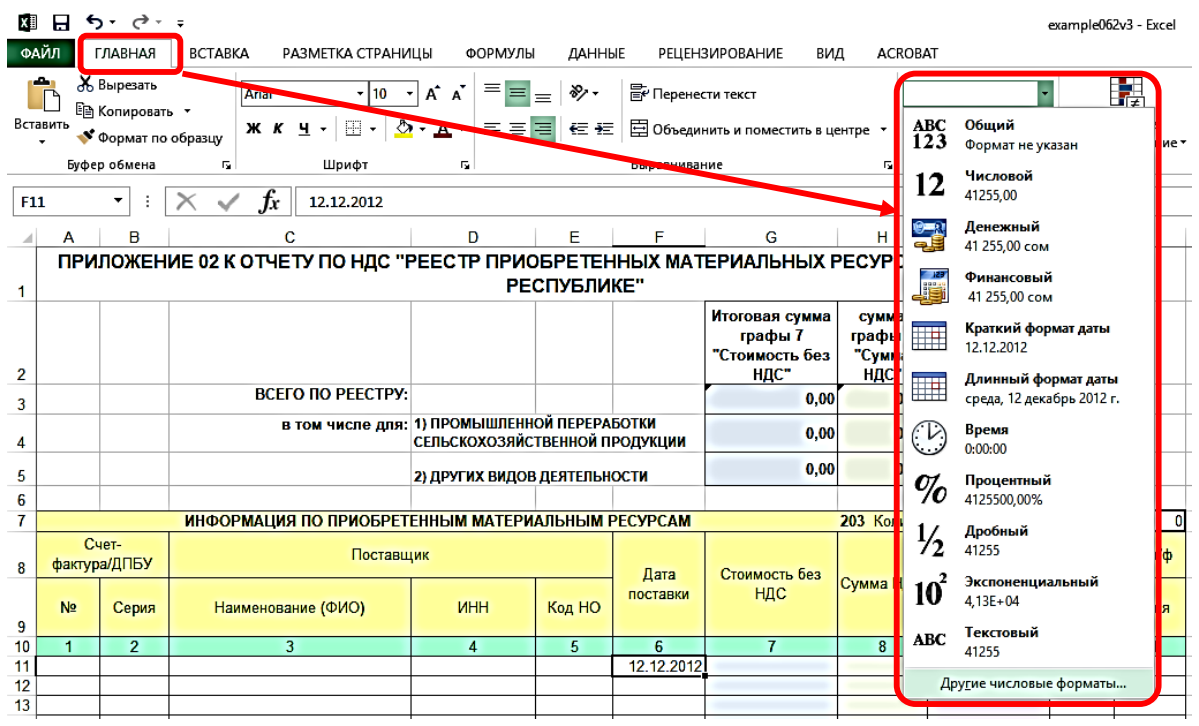

*7-сүрөт. ""Форматы ячеек"тизмесинин жайгашышы"*

Андан кийин, форматты тууралоо функциясын ачуу үчүн «Другие числовые форматы…» бөлүгүн тандаңыз жана ачылган терезеден тандалган мамычаларга ылайыктуу тууралоону баштаңыз.

 Эгер 1-бөлүмдө баяндалган ыкманы колдонуу кыйыныраак болсо, датаны тууралоо кийинки жолун колдонсо болот:: датасы бар мамычаларды белгилеген соң, «Формат ячеек» терезесинен мисалда көрсөтүлгөндөй «Дата» форматын тандаңыз.

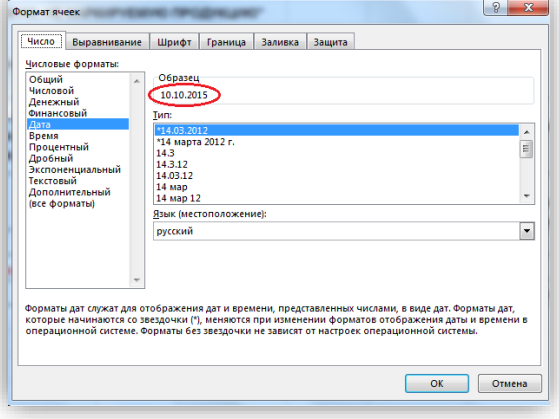

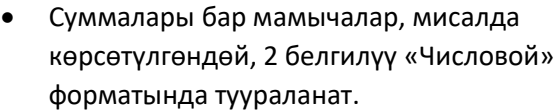

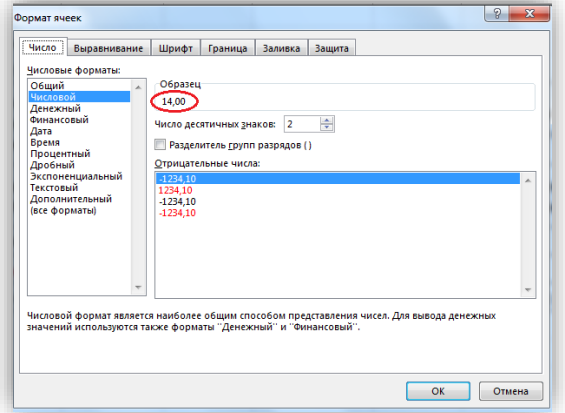

 Башка мамычалардын баары, коддор жана документтердин номерлерин кошо алганда «Текстовый» форматында туураланат.

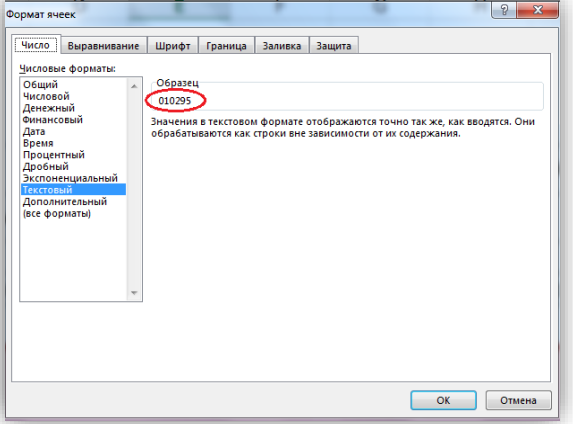

## **3. Шаблондун файлына тиешелүү башка суроолор**

1. Бир нече барактары бар шаблонду толтурууда, толтурулбаган барактарын жок кылууга болбойт, алардан берилмелерди гана жок кылууга болот.

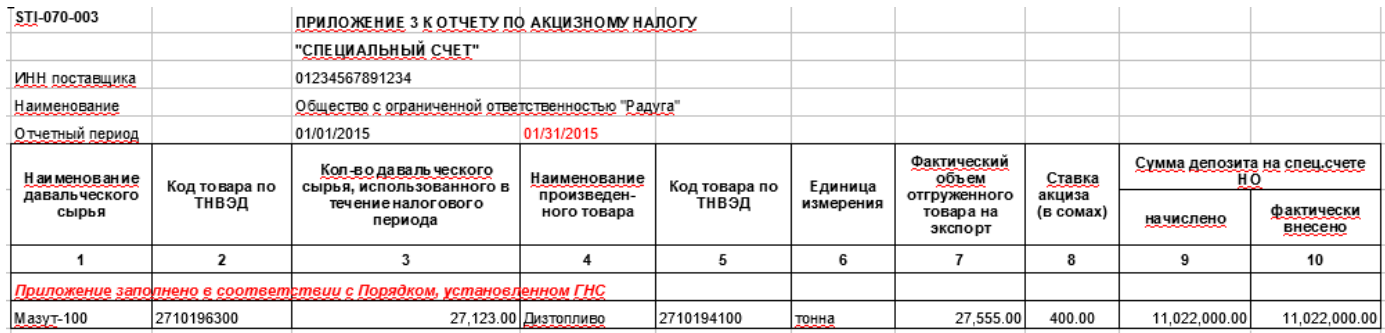

- 2. Толтурууну аяктагандан кийин, шаблондун атын өзгөртүүгө болот.
- 3. Шаблонду системага жүктөгөндөн кийин, отчетуңуздун тиби туура белгиленгендигин текшерип коюуңуз.

• ПЕРВОНАЧАЛЬНЫЙ УТОЧНЕННЫЙ ЛИКВИДАЦИОННЫЙ

- 4. Файлга жүктөлүүчү берилмелер көлөмдүү болсо, системага жүктөлүү убактысы узак болушу мүмкүн, күтүү керек.
- 5. Эгер файлды системага жүктөгөндөн кийин, суммалар туура эмес болуп чыкса, анда шаблондун мамычаларынын форматын же берилмелердин өзүнүн тууралыгын текшерүү керек (мисалы, сатуу коду туура эмес коюлса, суммасы отчеттун башка мамычасына кошулуп калышы мүмкүн.
- 6. КР мамлекеттик органдарынын токтомдоруна ылайык, шаблондун файлы мезгил мезгили менен өзгөрүп турушу мүмкүн, бирок жаңытылган версиясын ар дайым отчет формасындагы «Загрузить файл» шилтемесинен жүктөп алсаңыз болот (1-сүрөттү караңыз).

**Көңүл буруңуз!** Электрондук отчетторду тапшыруучу СОчИ системасы отчетуңузду Сиз тандаган мамлекеттик органга жеткирип гана берет жана отчеттогу каталар үчүн жоопкерчилик албайт. Андыктан, отчетту жөнөтөөрдө, сөзсүз түрдө, мамычалардын тууралыгын текшериңиз. Эгер шаблон боюнча кыйынчылыктар болсо, биздин компаниянын кардарларды техникалык колдоо кызматына кайрылыңыздар.